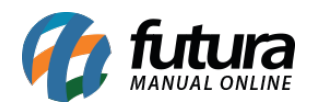

### **1 – Dashboard 2.0**

Nesta versão, o sistema passou por uma repaginação total em seu visual, a fim de modernizar e trazer informações relevantes ao cliente de forma simples e intuitiva. Esta nova funcionalidade se trata de um novo serviço, podendo ser adquirido a parte.

**Nova tela de login**

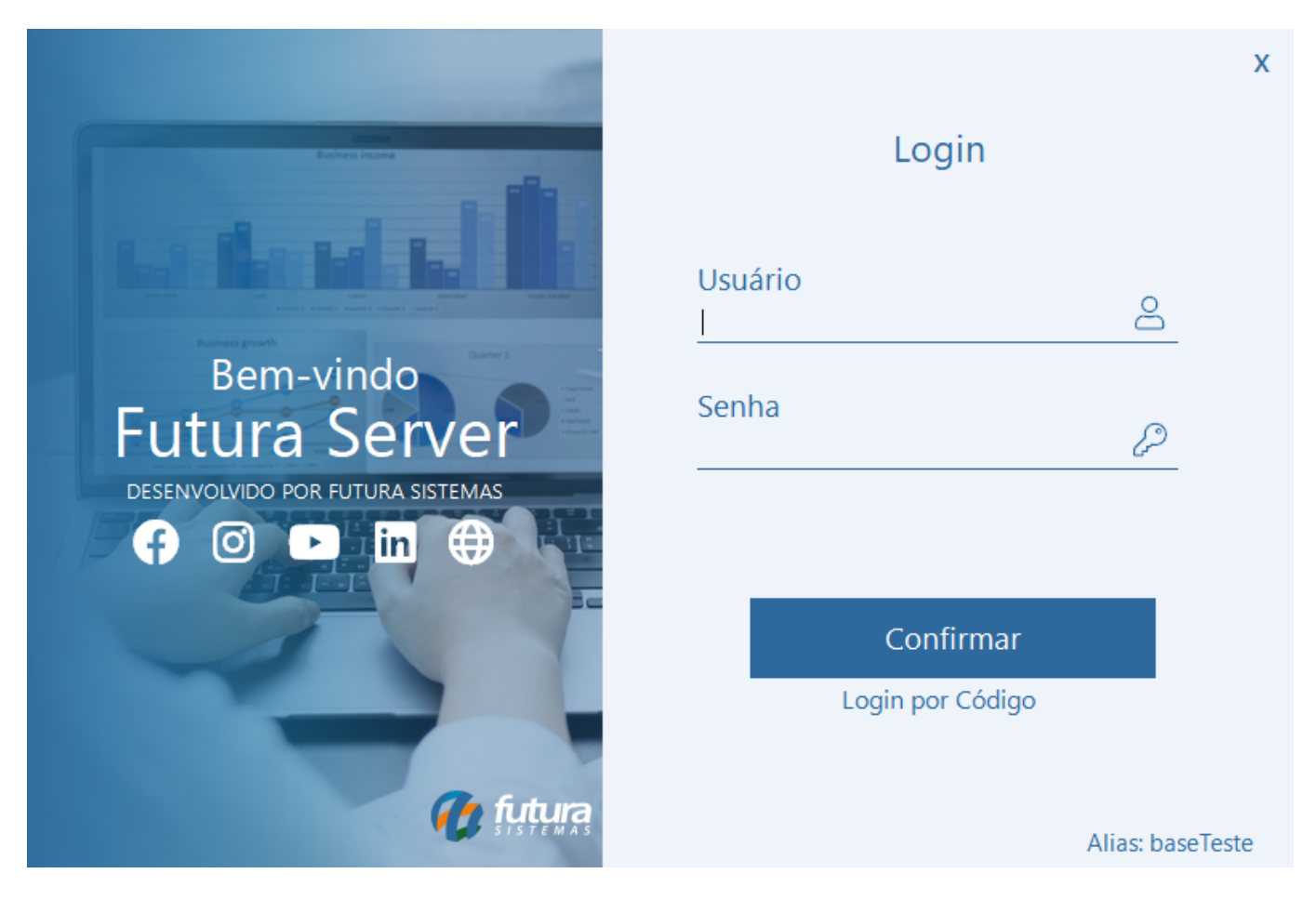

Os botões sociais irão direcionar para o respectivo *link* do perfil da Futura.

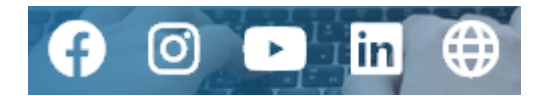

### **Tela inicial**

Toda a tela inicial do sistema foi reestruturada.

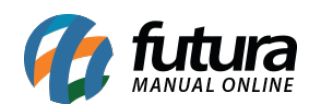

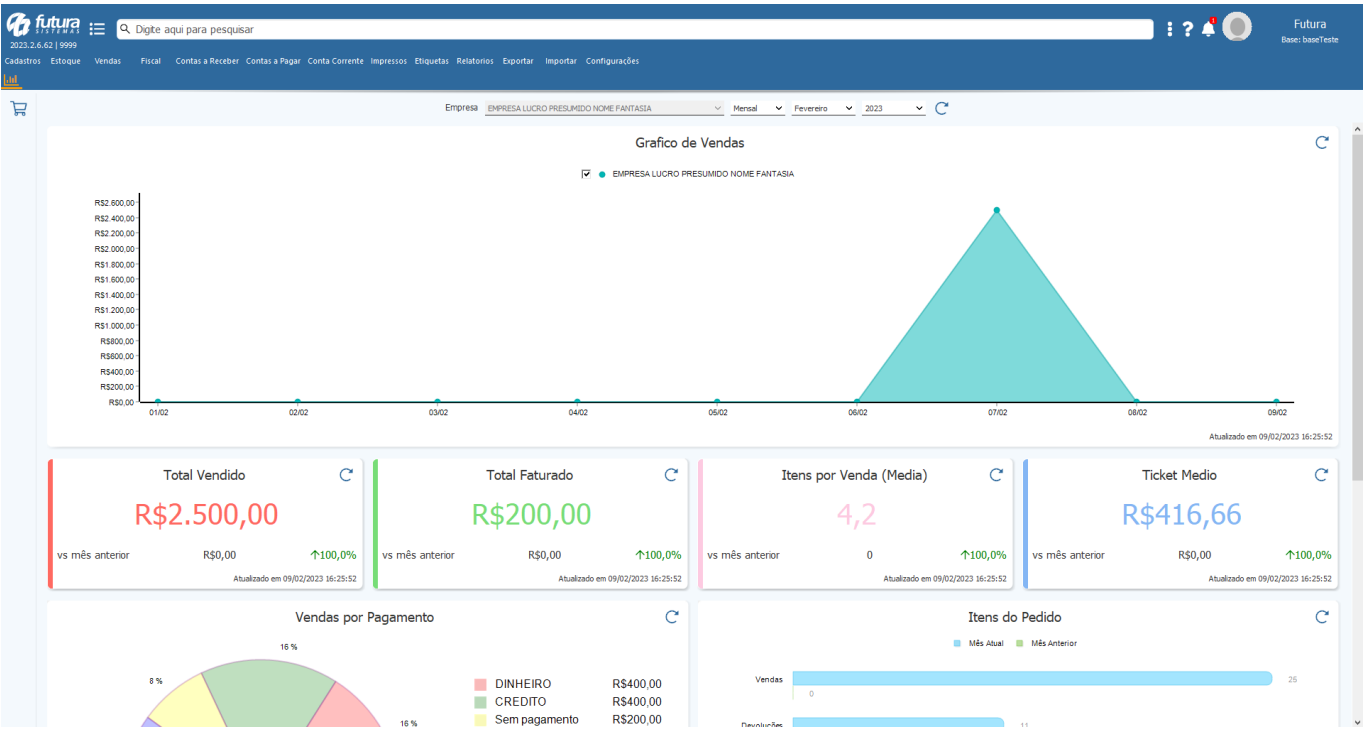

#### **Menus**

Realizada uma nova forma de organização dos menus.

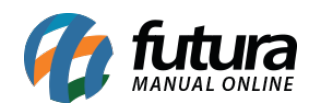

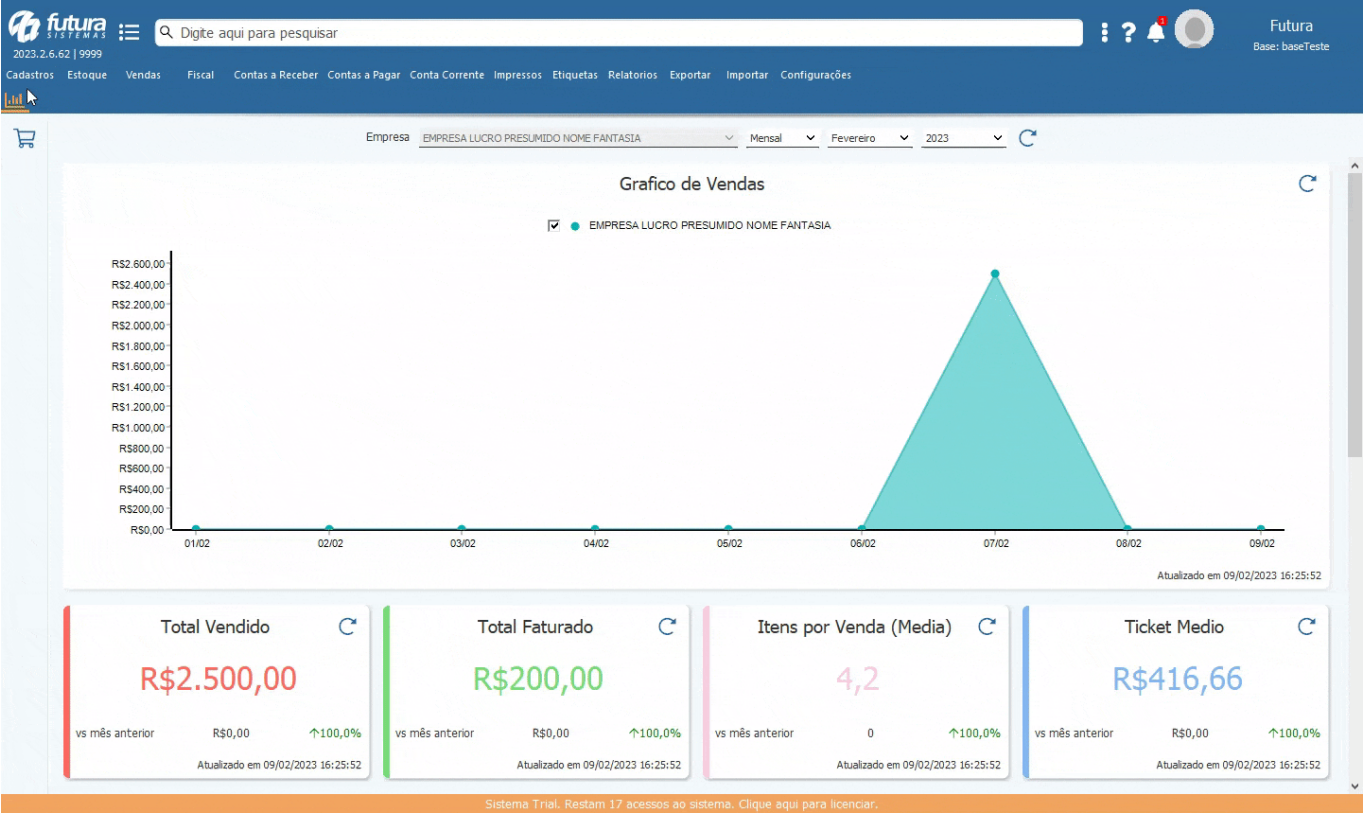

Além das organizações dos menus, as telas do sistema também passaram por uma reforma visual, porém mantendo o padrão antigo, ou seja, todas as informações e campos se encontram da mesma forma.

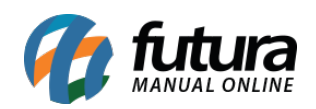

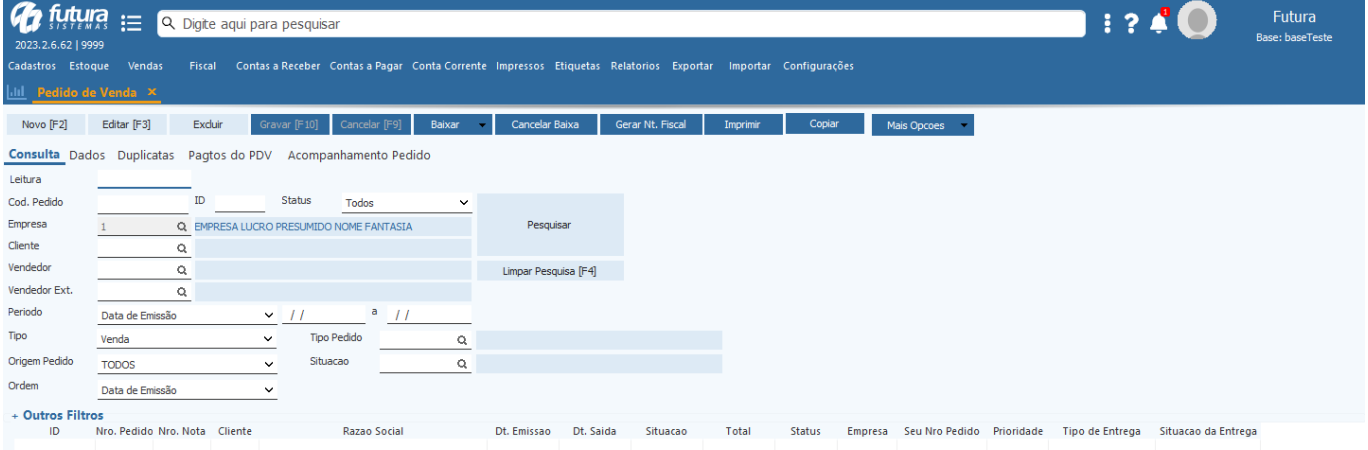

Status **| Aguardando | Baixado | Faturado | Cancelado** Prioridade | Baixa | Media | Alta | Urgente

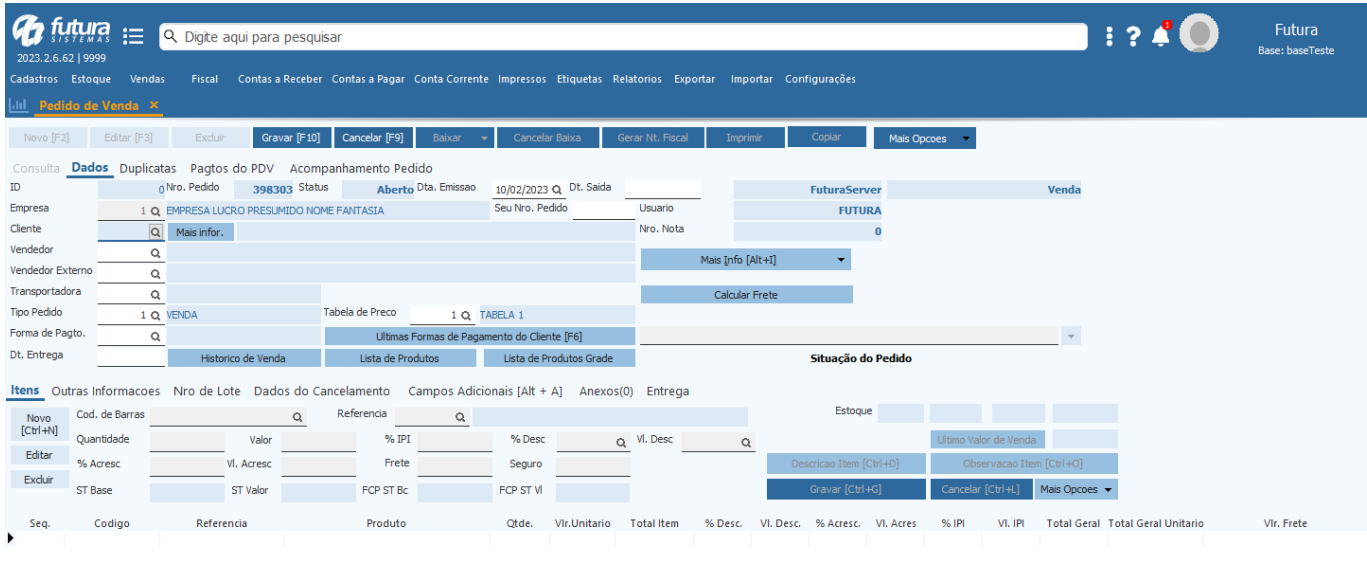

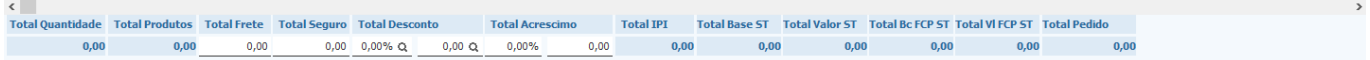

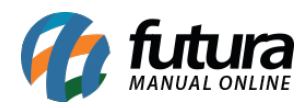

Agora as opções de **Fechar, Sair e Minimizar** foram movidas para o menu de Perfil do Usuário.

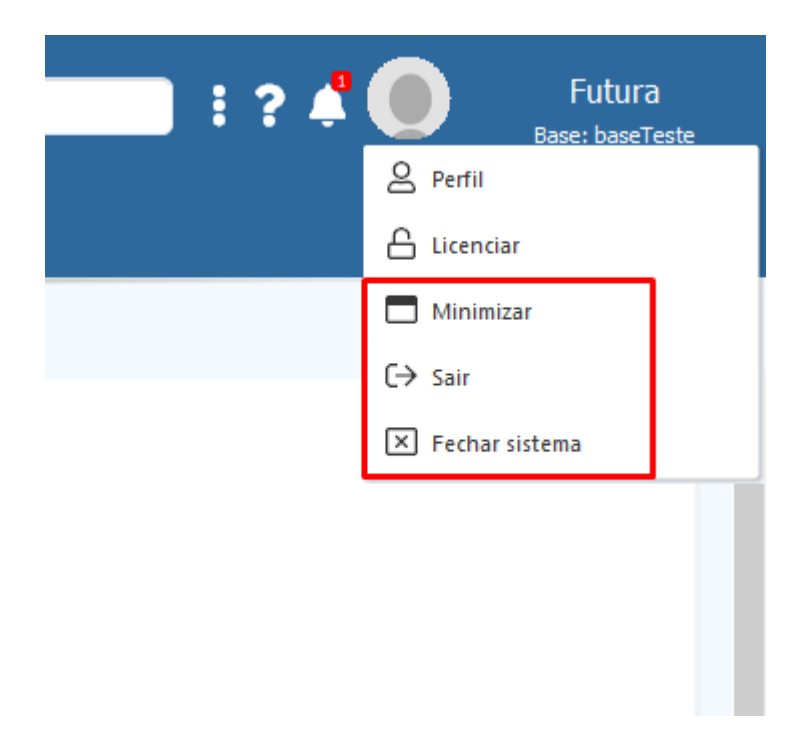

# **Nova barra de pesquisa**

Outra implementação de melhoria nesta versão foi a **Barra de Pesquisa**, que exibirá os 10 primeiros resultados encontrados e agora possui integração direta com o manual online, no intuito de suprir dúvidas de funcionamento do módulo pesquisado.

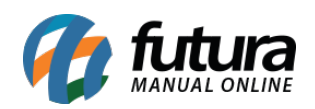

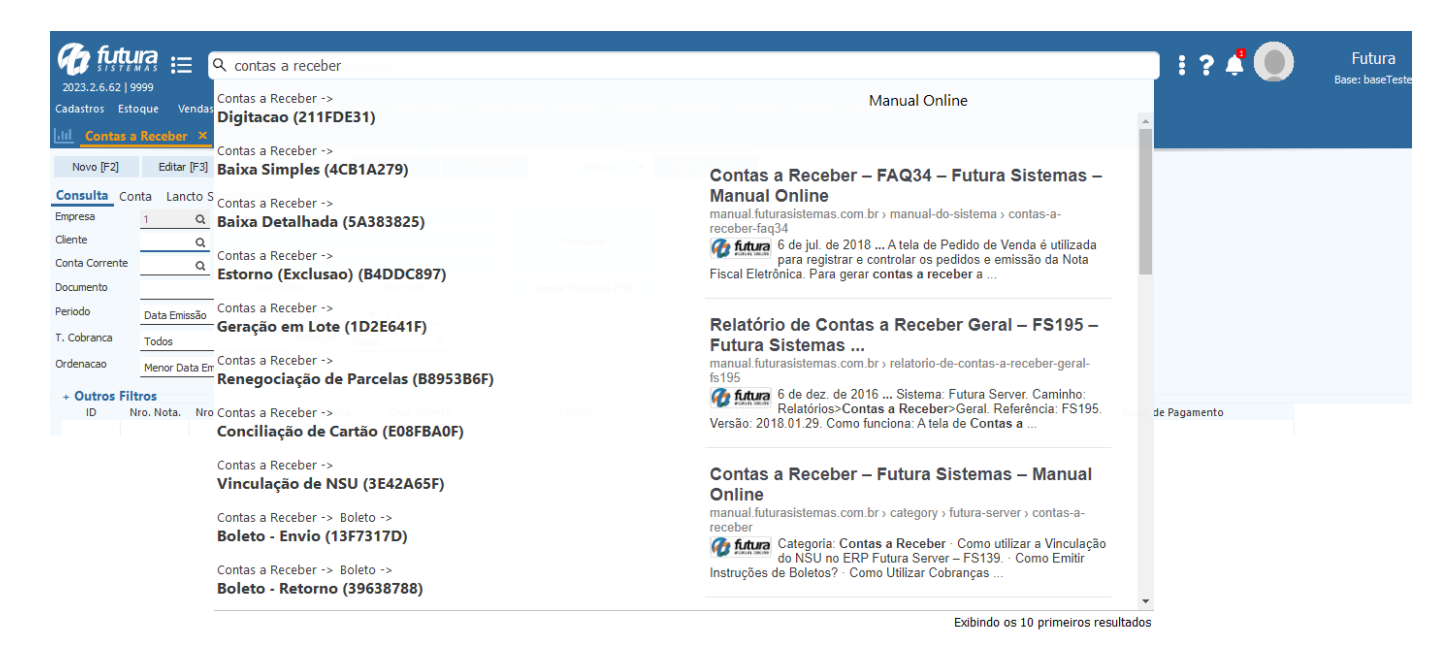

# **Perfil de usuário**

#### **Caminho:** *Usuário > Perfil*

Na nova tela de perfil é possível realizar alterações em alguns dados do usuário, como incluir uma imagem de perfil ou até mesmo selecionar outro tema.

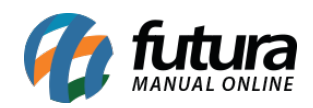

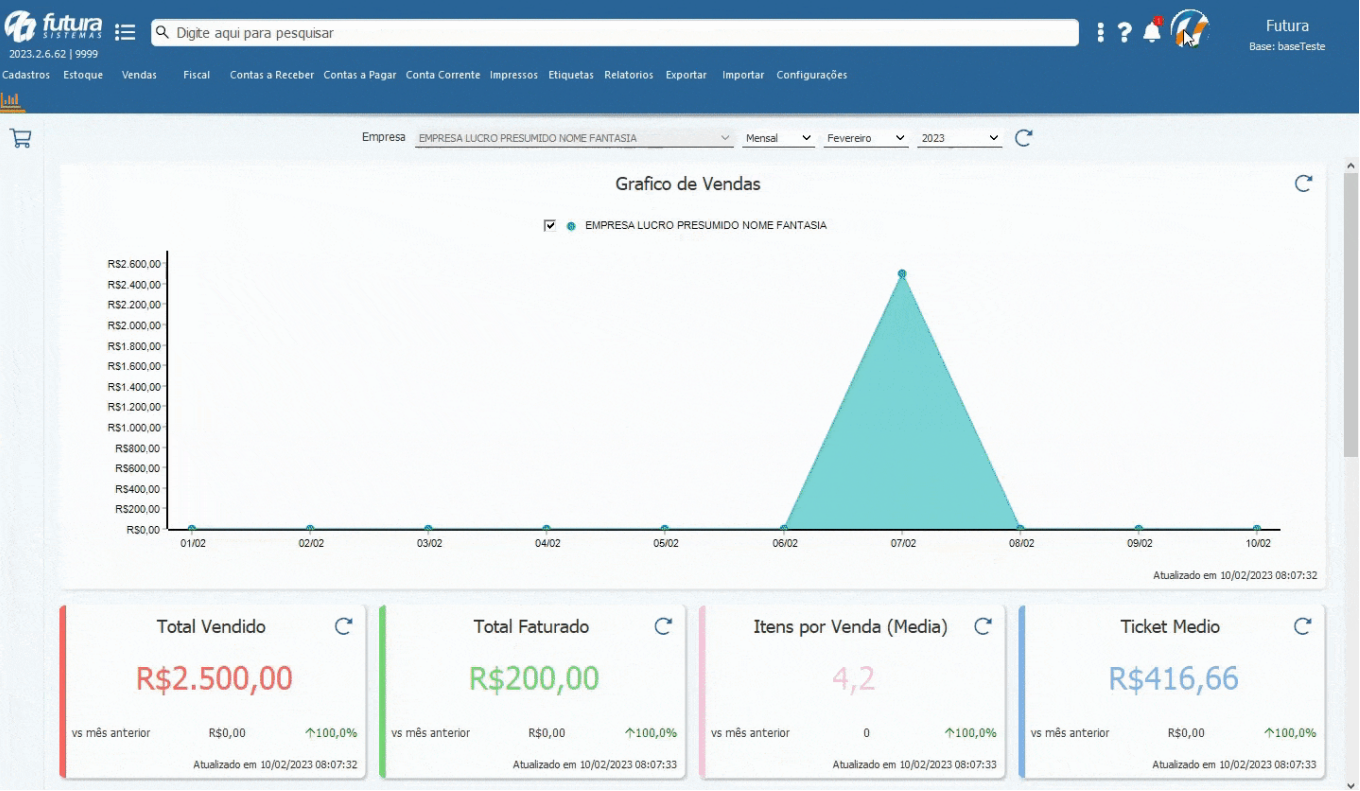

Lembrando que após qualquer alteração, é necessário reiniciar o sistema para que a mesma seja aplicada.

#### **Novos temas**

#### **Caminho:** *Perfil > Temas*

Também foram desenvolvidos novos temas, que podem ser alterados a qualquer momento pela tela de **Perfil do Usuário**.

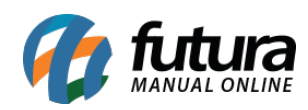

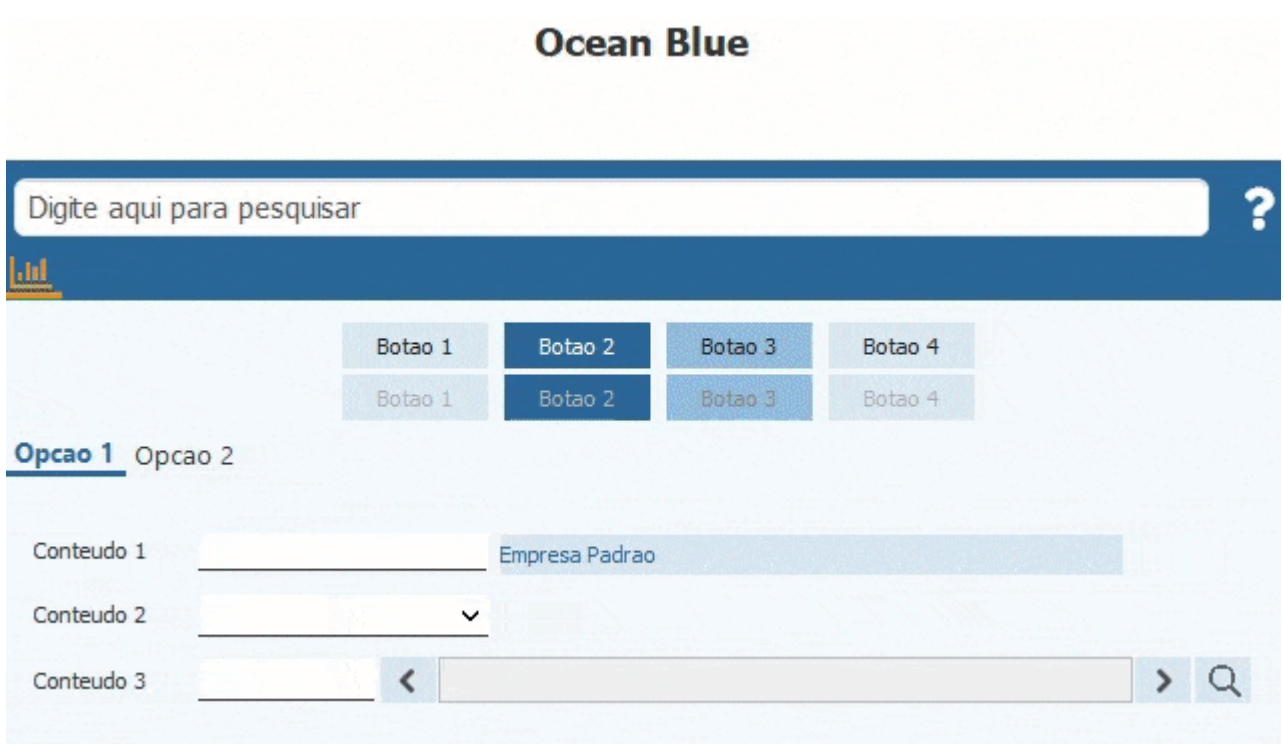

Porém, se preferir permanecer no tema Clássico, basta selecionar a opção de tema **Classico Futura**, aplicar e reiniciar o sistema. Lembrando que o *layout* clássico não possui as novas funcionalidades de gráficos da *Dashboard.* Entretanto, é possível migrar para um dos novos temas quando desejado.

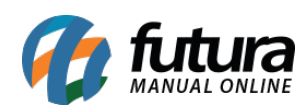

# **Classico Futura**

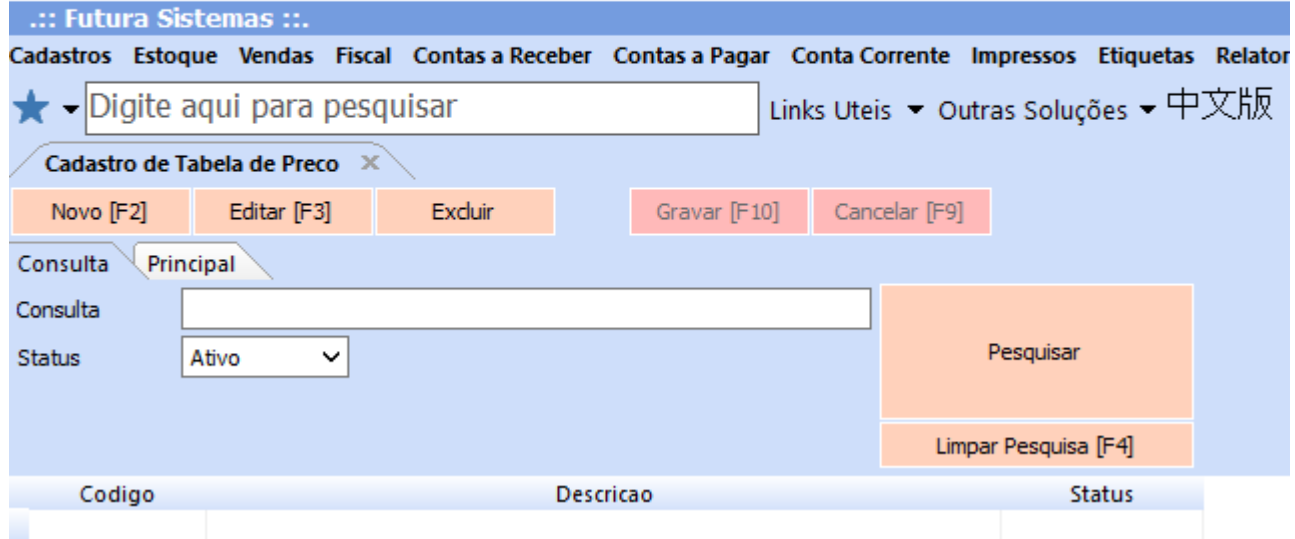

#### **Gráfico de Vendas**

Na nova *Dashboard,* foram inseridos novos gráficos e cartões para acompanhamento de informações e valores relevantes do sistema. Inicialmente, foi desenvolvido o Módulo de Vendas, podendo ser filtrados por empresas **individuais** ou **todas**, de forma mensal ou anual.

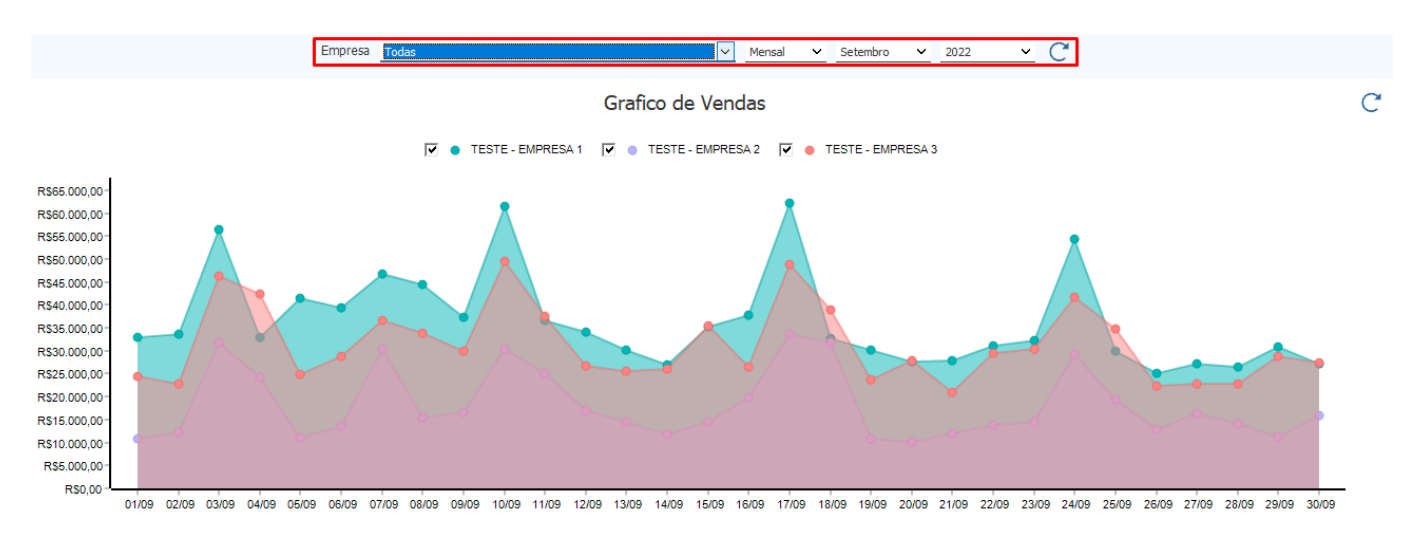

Se pressionado no gráfico, serão demonstrados seus respectivos valores.

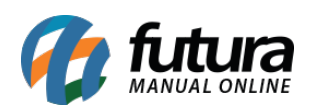

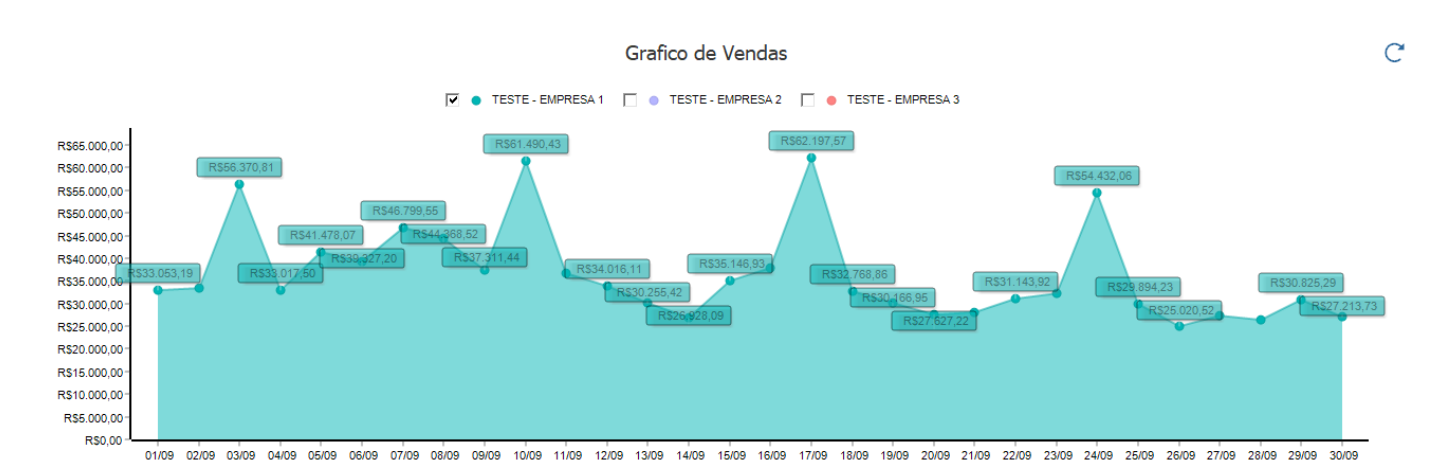

# **Total Vendido**

Este cartão traz informações de pedidos baixados, realizando a somatória somente de Pedidos de Vendas, considerando a data de saída e podendo ser filtrada de forma mensal ou anual, fazendo um comparativo com o mês ou ano anterior, trazendo uma porcentagem indicativa de lucro comparativo (se maior ou menor ao período anterior).

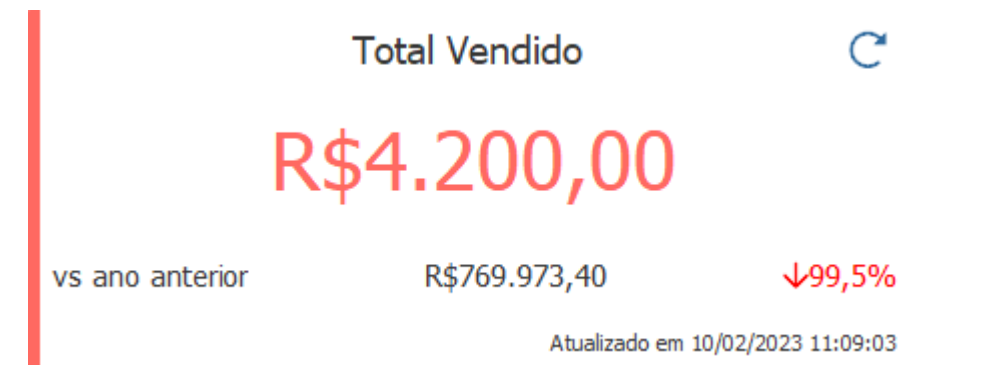

### **Total Faturado**

Traz informações de Pedidos de Venda com o status **Faturado**.

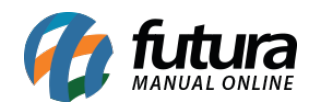

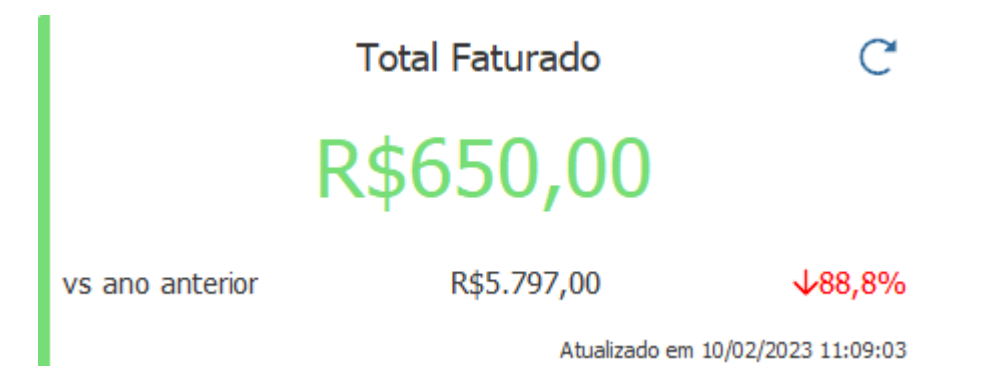

### **Itens por Venda (Média)**

Considera informações de **Quantidade de Itens / Pedidos de Venda = Média de Itens por Venda.**

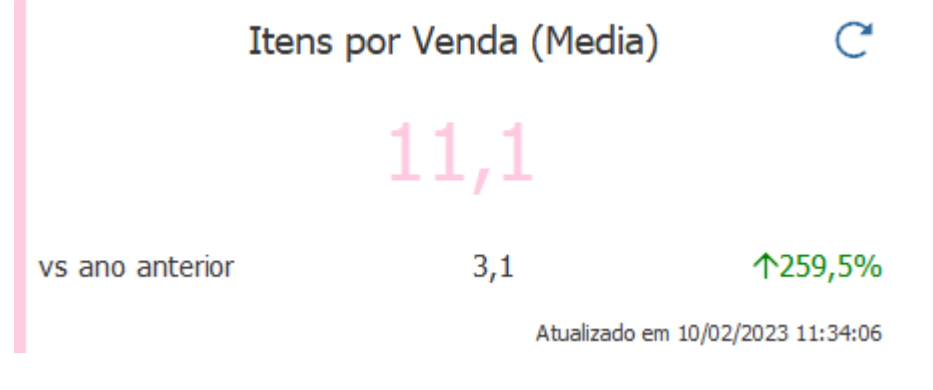

**Ticket Médio**

Considera informações do **Total Vendido / Quantidade de Pedidos = Ticket Médio.**

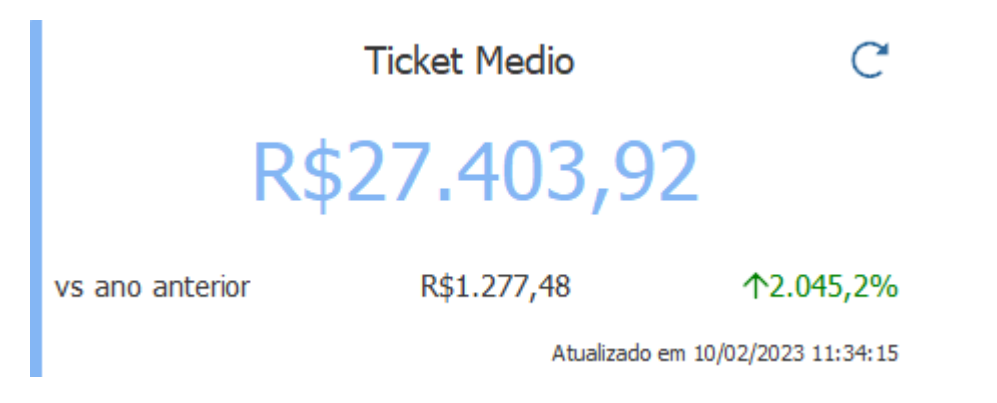

**Vendas por Pagamento**

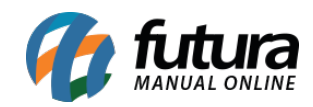

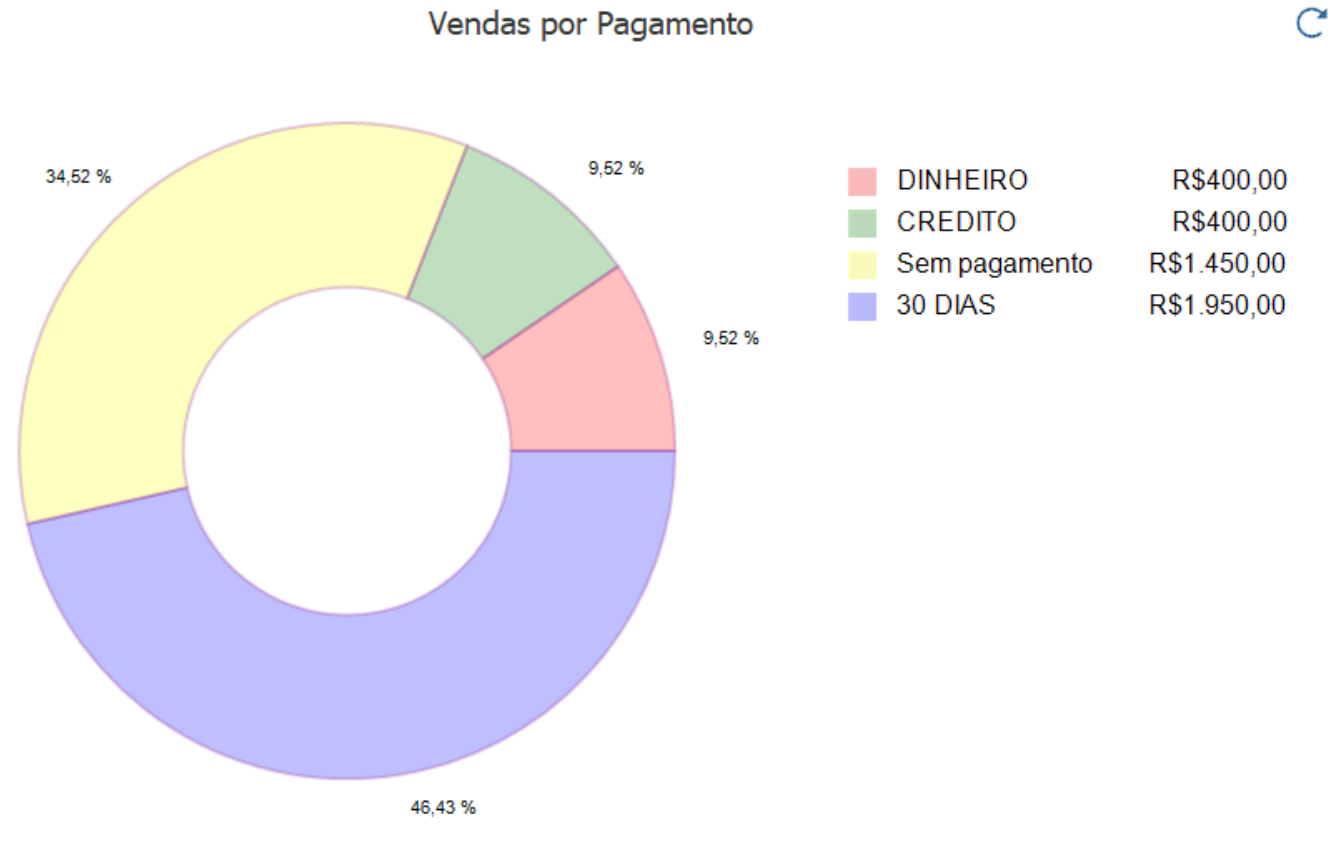

# Traz informações do **Total Vendido** por tipo de **Pagamento.**

Atualizado em 10/02/2023 11:09:03

# **Itens do Pedido**

Considera informações de **Itens do Pedido de Venda** e seus respectivos status.

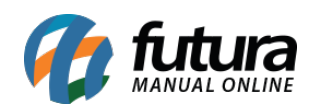

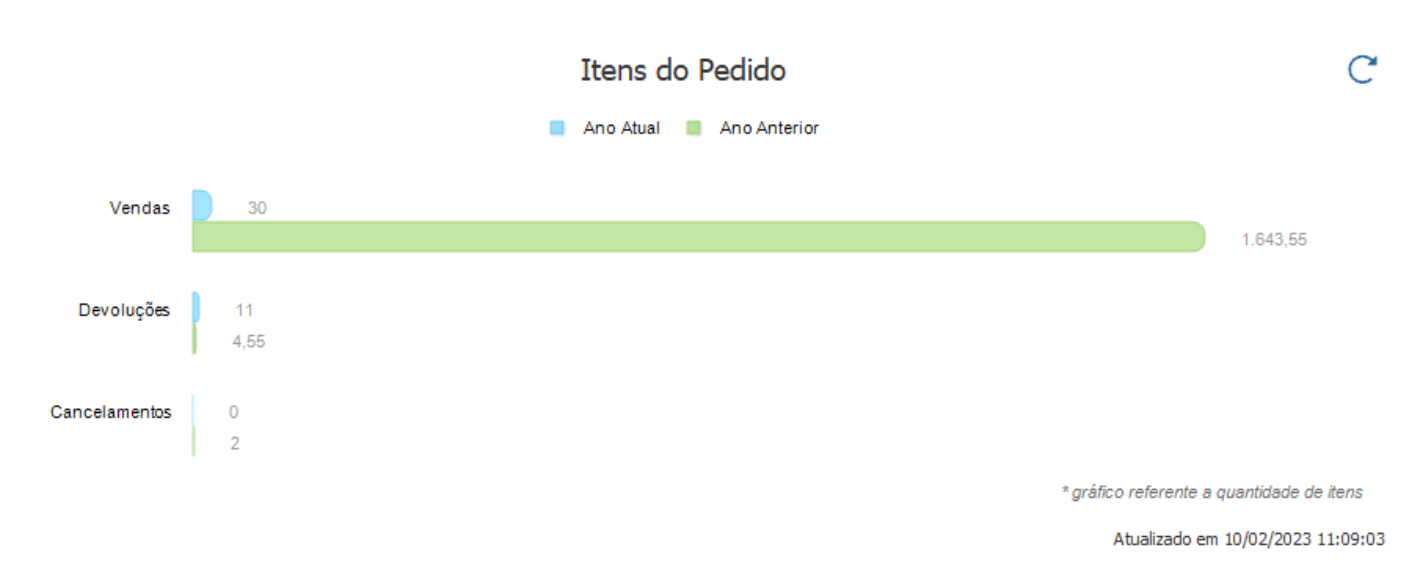

# **Pedidos por Origem**

Traz um gráfico com os valores dos pedidos vendidos de acordo com o sistema utilizado para a emissão.

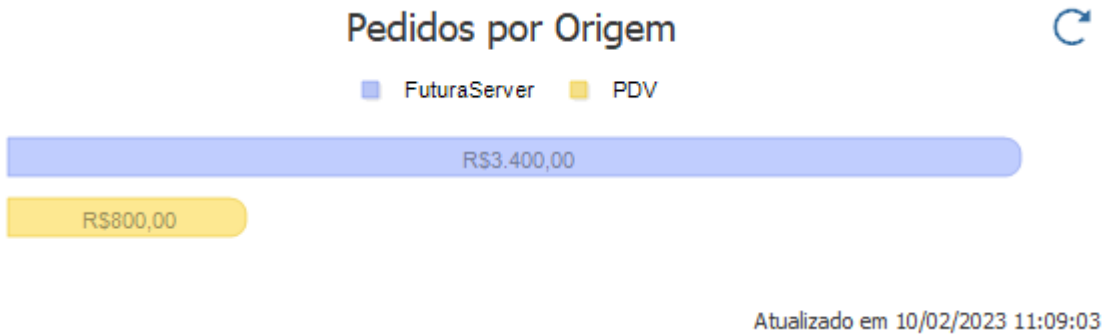

#### **Meta**

Traz a quantidade da Meta cadastrada atingida, podendo ser filtrada de forma mensal ou anual.

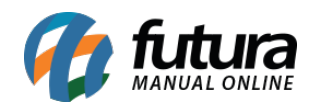

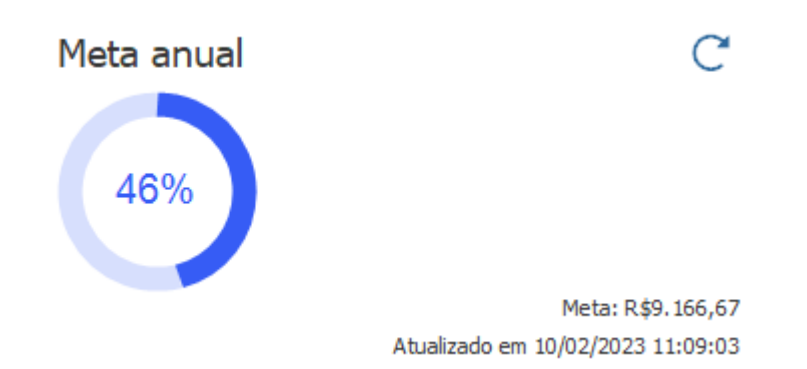

#### **Orçamentos não Executados**

Traz o **Valor Total / Quantidade** de orçamentos não executados, sendo um indicativo que possibilita concluir a venda posteriormente.

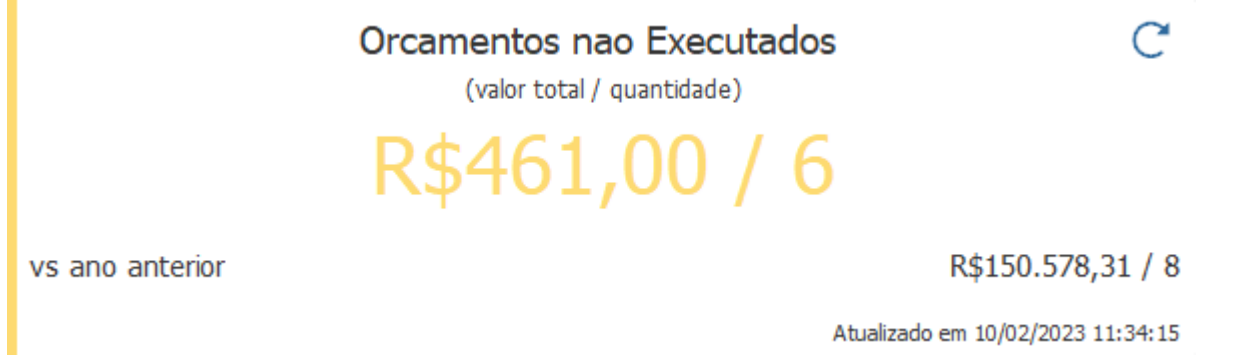

Vale lembrar que o comparativo, caso feito com a data atual, considera informações referentes a data em questão, exemplo: a data atual é 10/02/2023, se filtrado por mês, as informações de valores consideradas do mês anterior serão de até 10/01/2023, a mesma regra vale caso utilizado o filtro por ano, onde seria considerada a data 10/02/2022.

Para atualizar as informações em tempo real, é necessário clicar na seta circular ao lado dos cartões de informações.

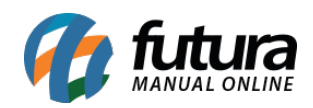

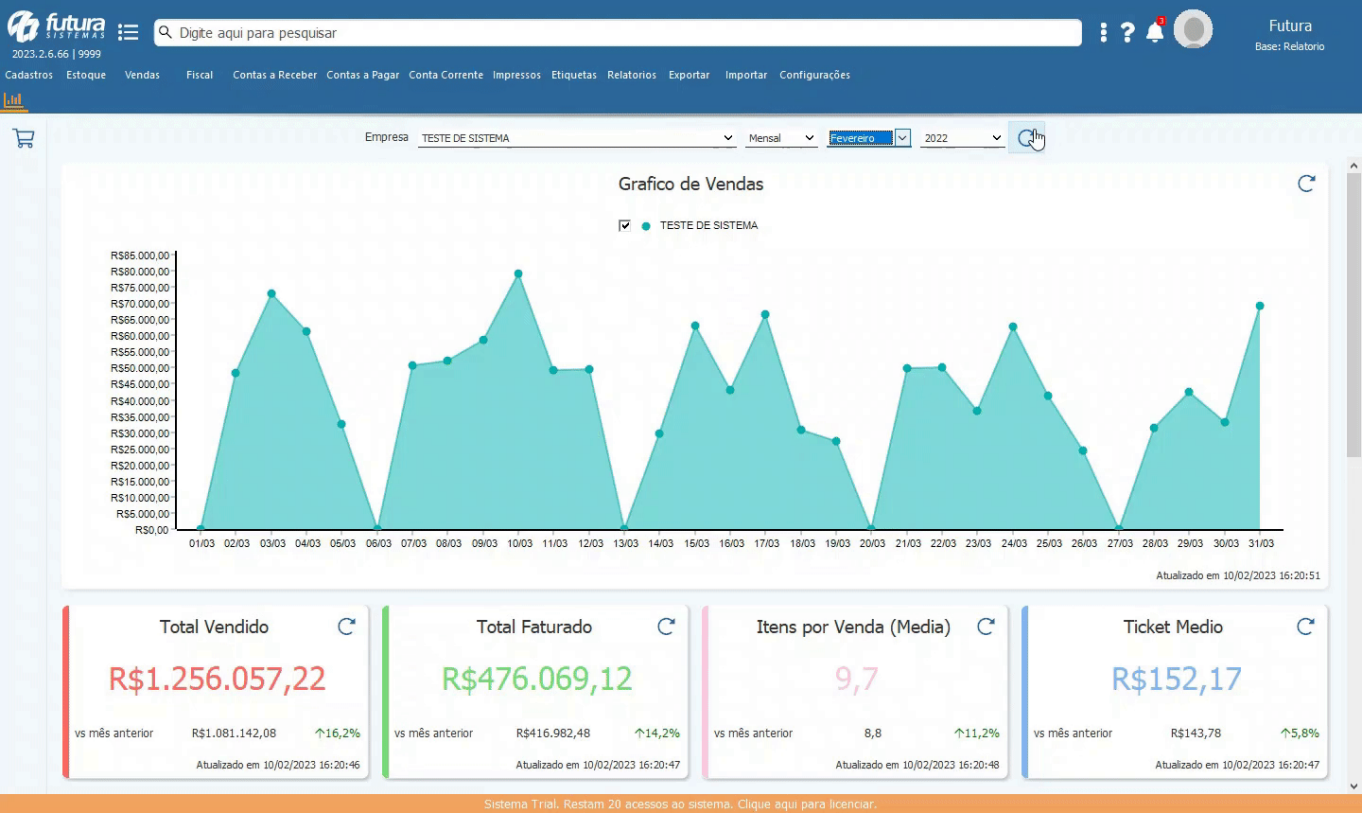

#### **Permissão de acesso para a nova dashboard**

Para desfrutar das informações fornecidas pela nova *Dashboard*, é necessário que o usuário cadastrado tenha habilitada a permissão **RELATÓRIO – GERAL DE VENDAS (8392FA15)**. Caso contrário, as informações não serão exibidas.

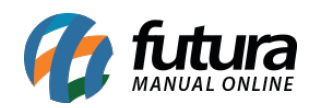

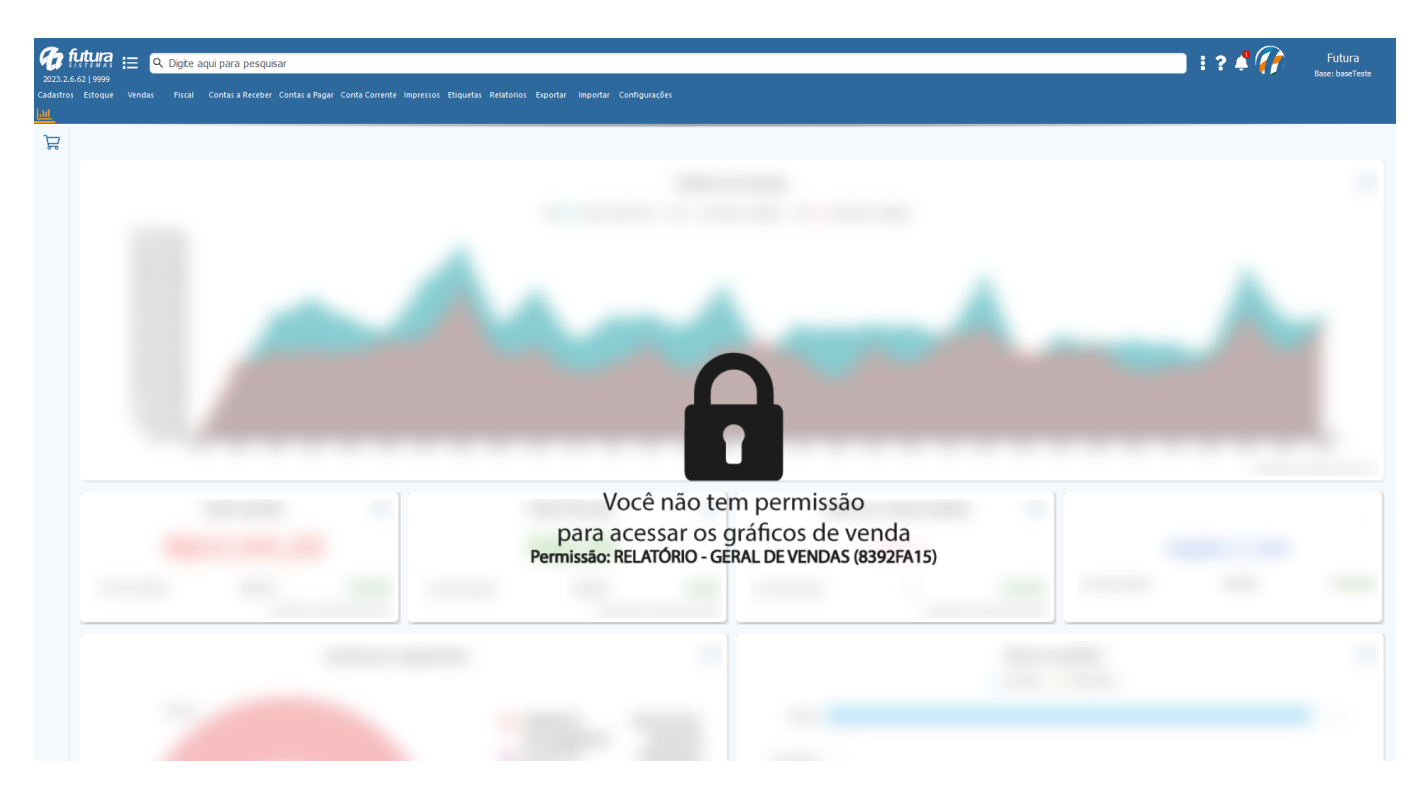

**Obs:** futuramente serão implementados novos gráficos e cartões de outros módulos do sistema.

#### **2 – Cadastro de metas**

#### **Caminho:** *Configurações > Meta*

Desenvolvida uma nova tela para o cadastro de Meta da empresa, possibilitando cadastrar de forma mensal pelo botão **Novo [F2]** ou anual pelo botão **Meta Anual** (onde seu valor será dividido por 12 meses).

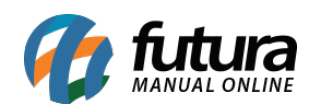

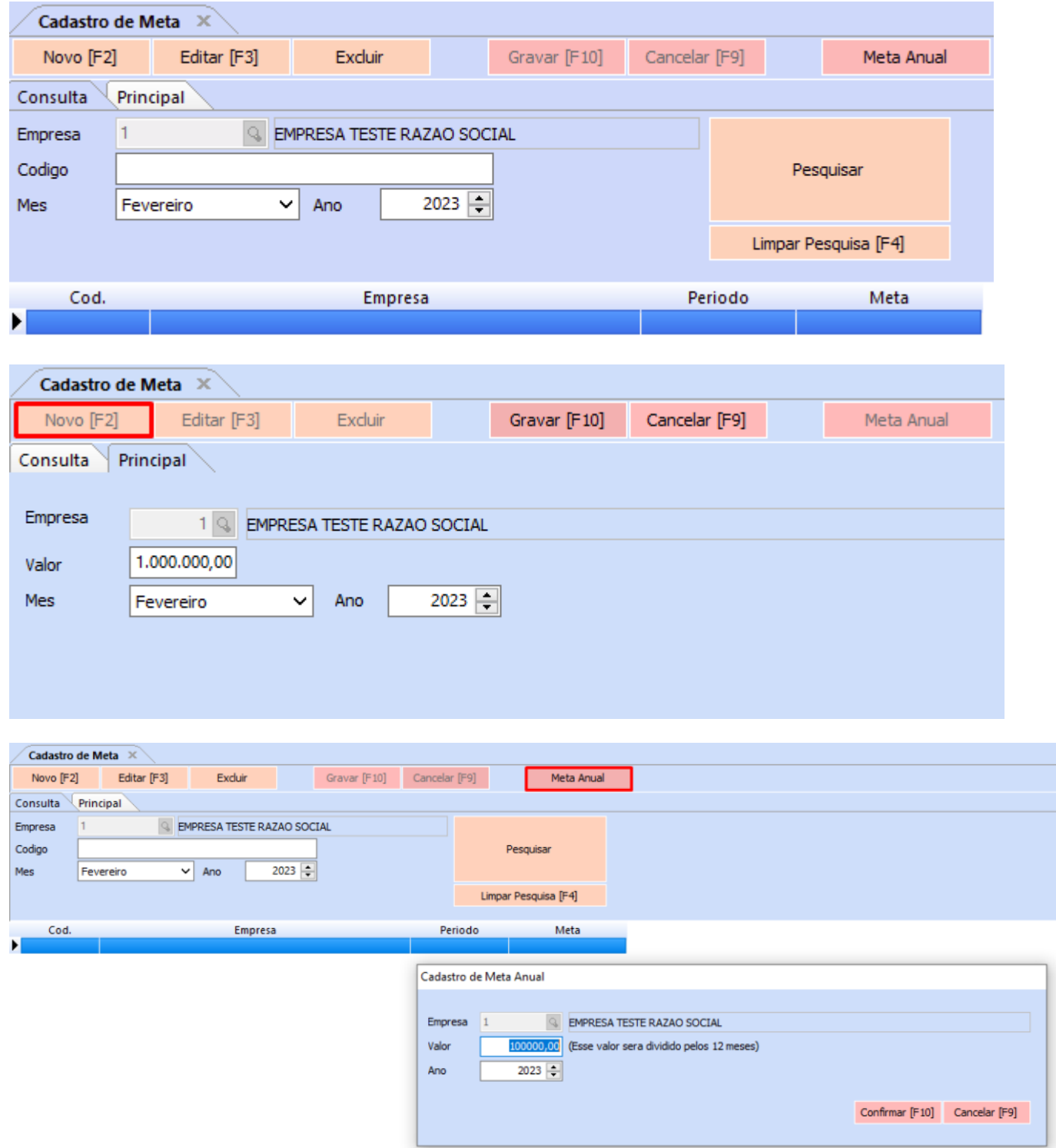

O acompanhamento da meta será feita diretamente pela nova *Dashboard*.

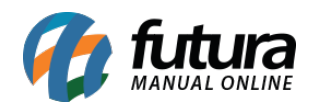

### **3 – Relatório em segundo plano**

Visando a melhoria de desempenho e usabilidade para todos os usuários, foi implementada a funcionalidade de geração em segundo plano para diversos relatórios, com isso será possível utilizar o sistema enquanto a geração do relatório é realizada.

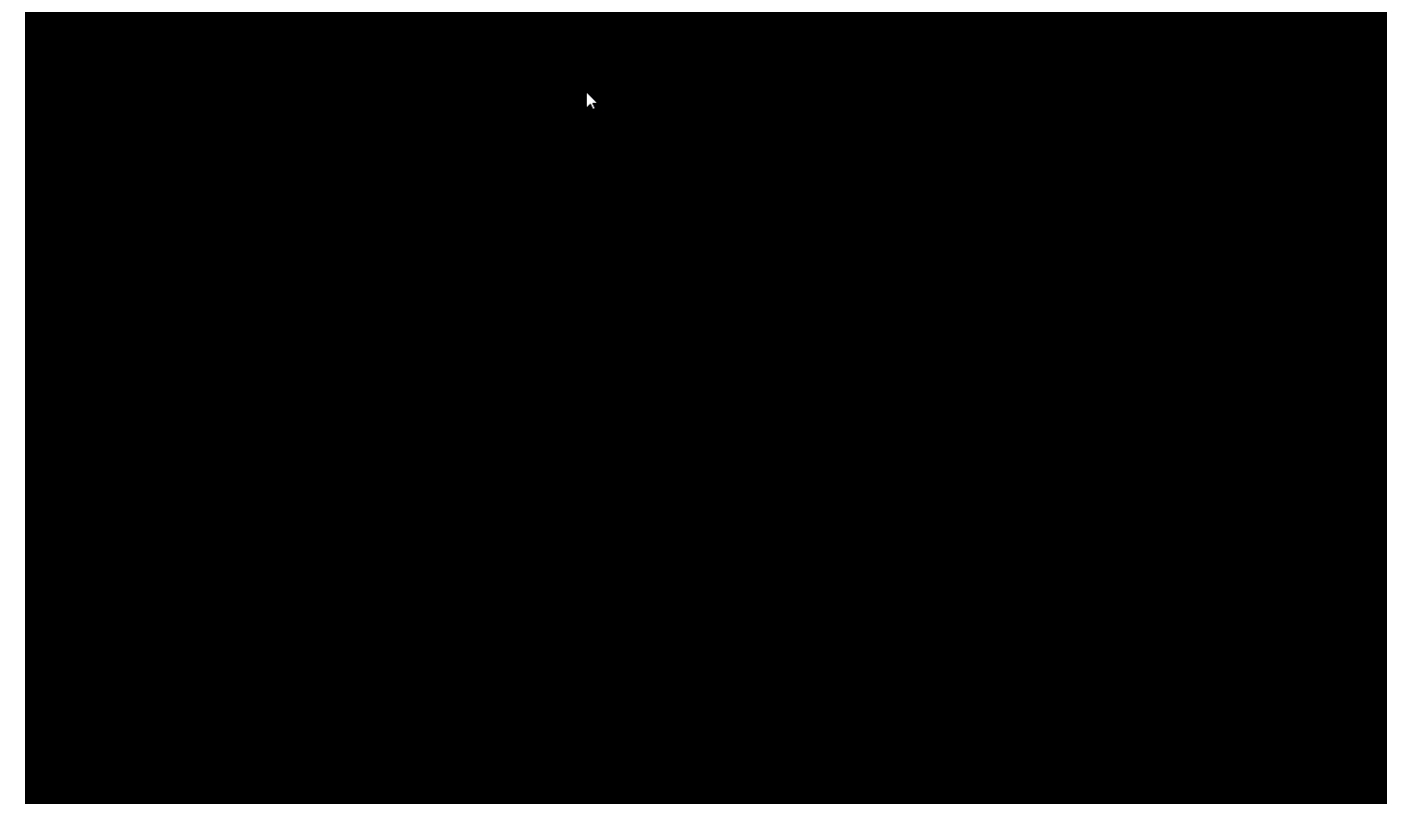

#### **4 – Devolução de venda própria**

#### **Caminho:** *Menu > Fiscal > NFe Cadastro > Devolução de Vendas Própria*

Desenvolvida uma nova tela para a emissão de devolução de venda própria, a partir de uma Nota Fiscal de Venda emitida, contendo as seguintes especificações:

- O valor do campo **ICMS** irá para campo **Próprio.**
- O valor de **CST ICMS** será igual da **Nota de Venda.**
- O valor do **IPI** constará no campo **IPI Devolvido** e sua informação retornará em **Informações Complementares.**
- Valores como **ICMS ST** e **FCP ST** constarão em **Outras Despesas Acessórias.**

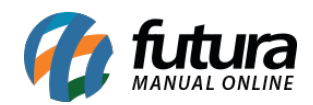

- Em casos que houver **Partilha de ICMS**, na devolução de venda as informações da partilha serão apresentadas nas **Informações Complementares.**
- Serão destacados no campo **Informações Complementares** o valor de **IPI** devolvido e impostos como **Base ST, Base FCP ST, Valor ST** e **Valor FCP ST.**

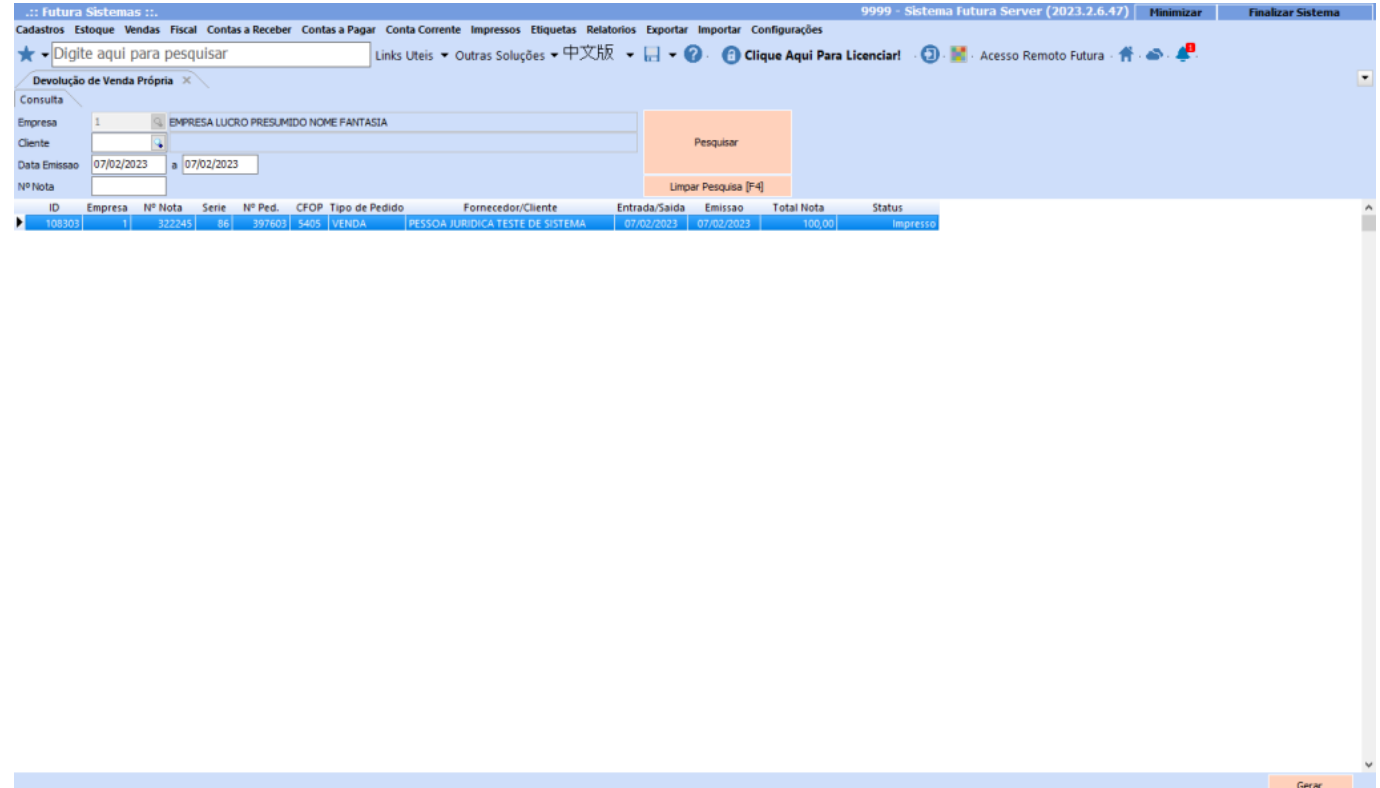

No momento da emissão, a Nota Fiscal de Venda selecionada será associada à Nota Fiscal de Devolução, podendo realizar edições caso necessário; trazendo sua respectiva chave de acesso nos dados adicionais no momento da emissão.

#### **DADOS ADICIONAIS**

Informacoes Complementares NF-e ref: 35220903652170000149550 Total de IPI devolvido RS 11,03.

Para que seja possível realizar a emissão, é necessário ter cadastrado o **Tipo de Pedido** com as seguintes configurações:

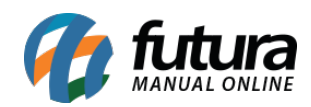

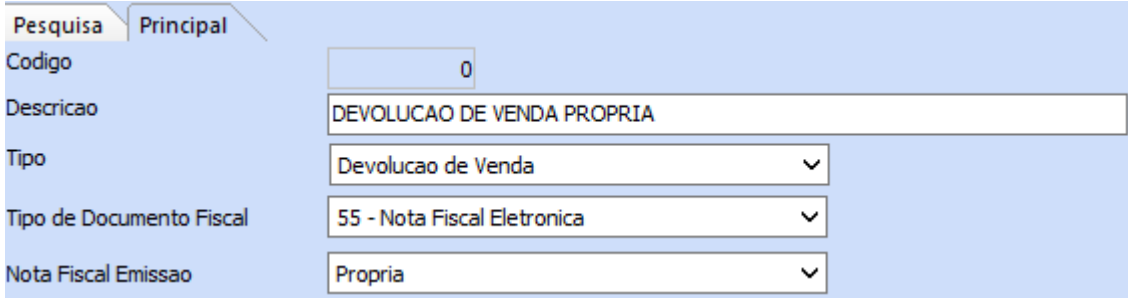

#### **5 – Valor mínimo para pedido de compra**

#### **Caminho:** *Cadastros > Cadastros > Fornecedores*

Foi adicionado um novo campo na aba Outras Informações no cadastro de Fornecedor, onde será possível definir um valor mínimo para pedido de compras.

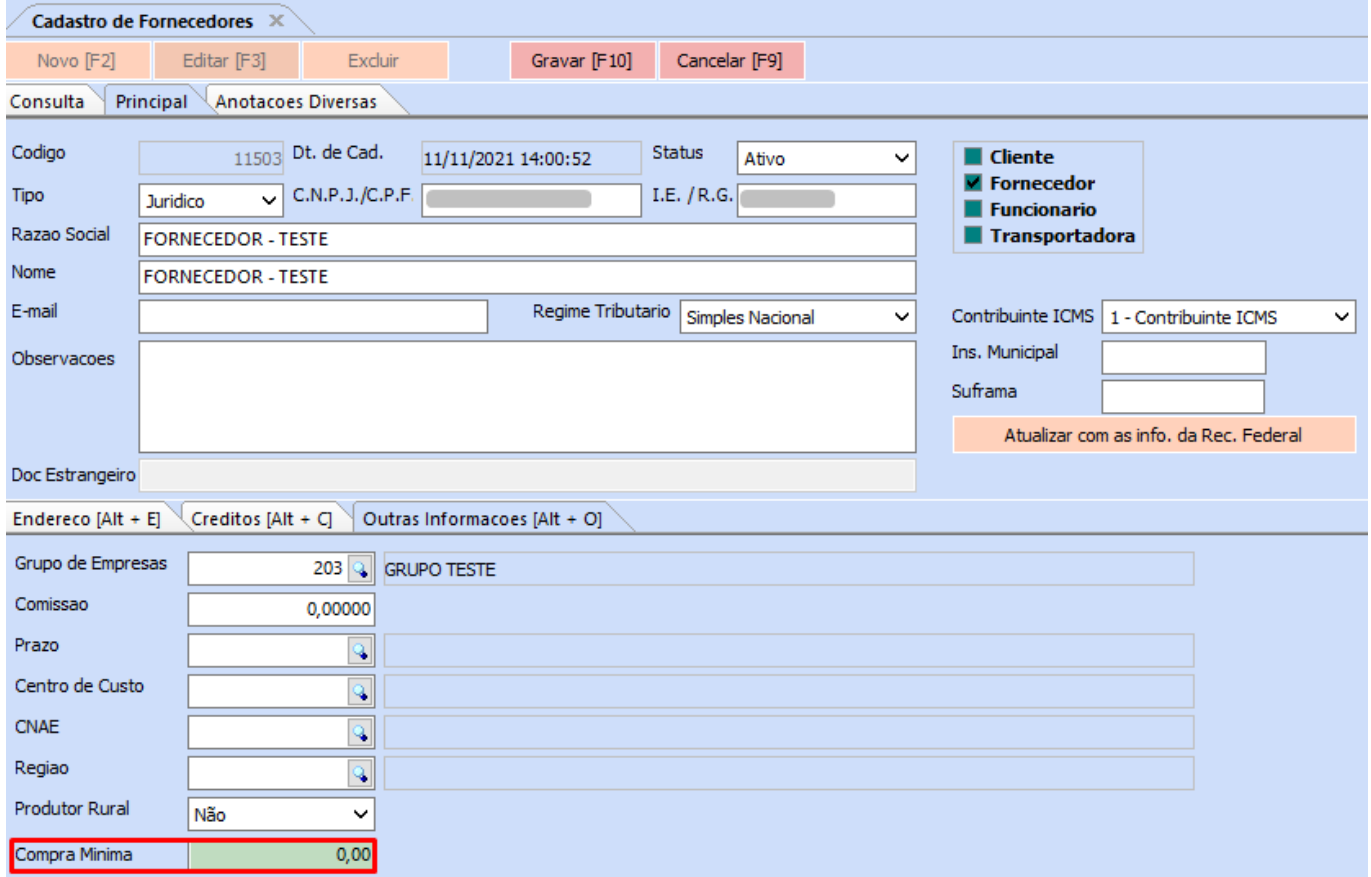

**Caminho:** *Estoque > Pedido de Compras*

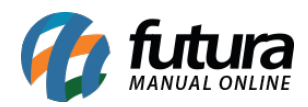

Na tela de **Pedido de Compras** foi adicionado o campo onde será possível visualizar o valor mínimo definido no cadastro do fornecedor.

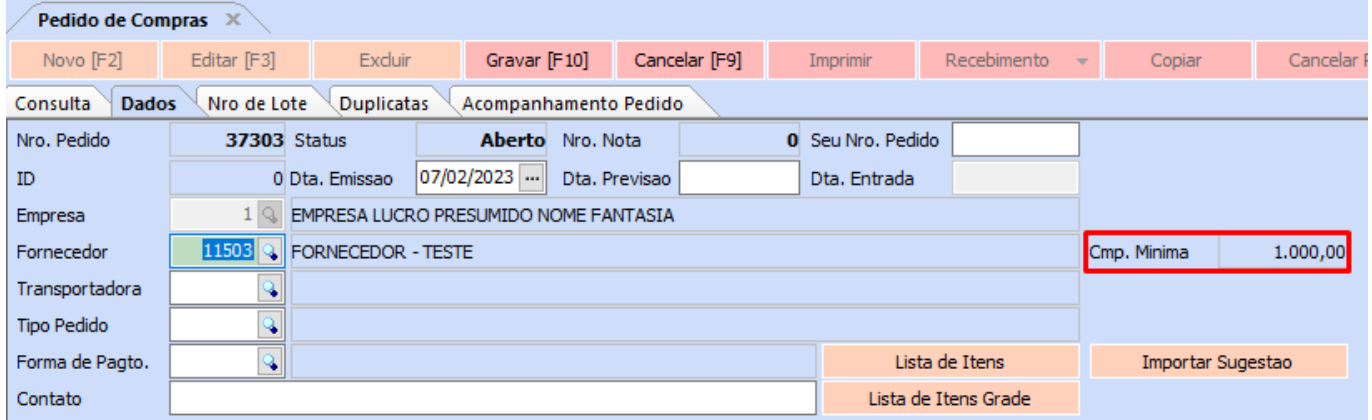

Caso o pedido em questão não atinja o valor de Compra Mínima, será apresentada uma mensagem de confirmação, perguntando se deseja continuar com o lançamento.

Confirmação  $\times$ O valor do pedido e menor que o valor minimo para compra desse fornecedor(1.000,00), deseja continuar mesmo assim? **Sim** Não

#### **6 – Desconto automático – percentual de desconto por tabela de preço**

#### **Caminho:** *Configurações > Desconto Automático > Configuração*

Implementada nova funcionalidade para o desconto automático do tipo **Percentual de Desconto por Tabela de Preço,** possibilitando o cadastro de descontos utilizando a mesma empresa, período e produto para diferentes tabelas de preço. Além do **Futura Server**, o desconto é compatível com os sistemas **PDV** e **Futura Mobile**.

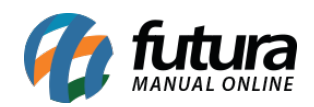

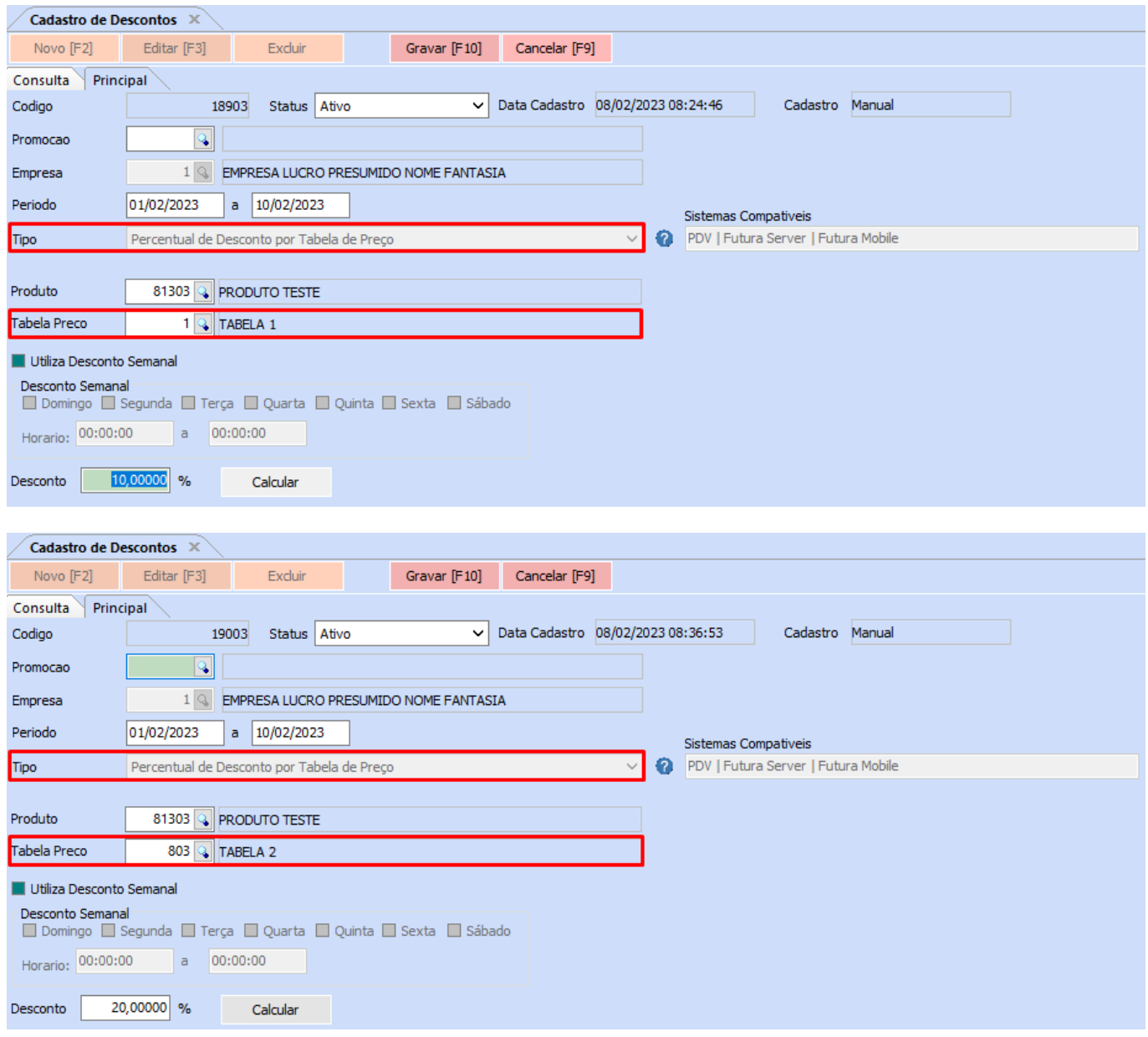

No momento da venda, ao alterar a tabela de preço, será apresentada uma mensagem de Confirmação para recalculo do pedido com a tabela de preço inserida.

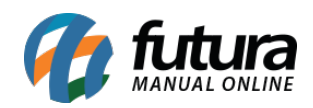

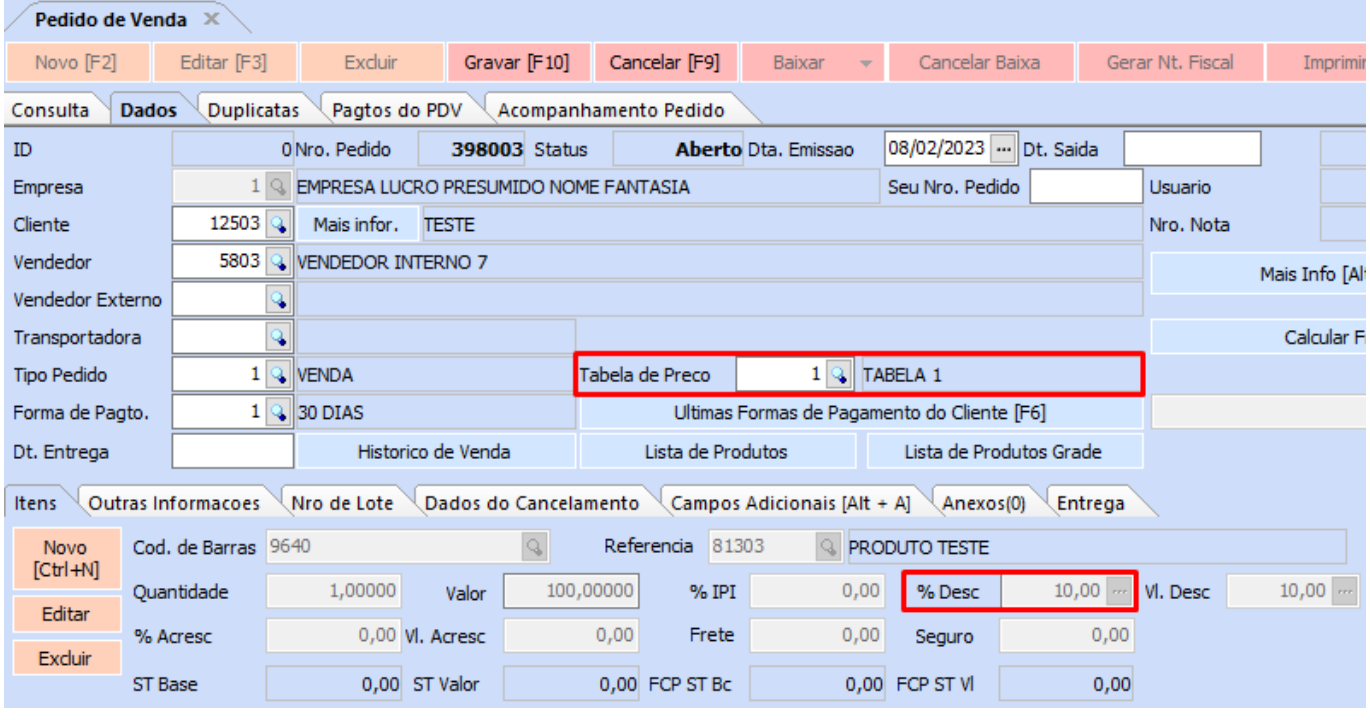

Confirmação

 $\times$ 

Deseja recalcular todo o pedido com esta tabela de preco?

 $N\tilde{a}$ o  $\mathsf{Sim}$ 

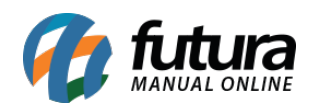

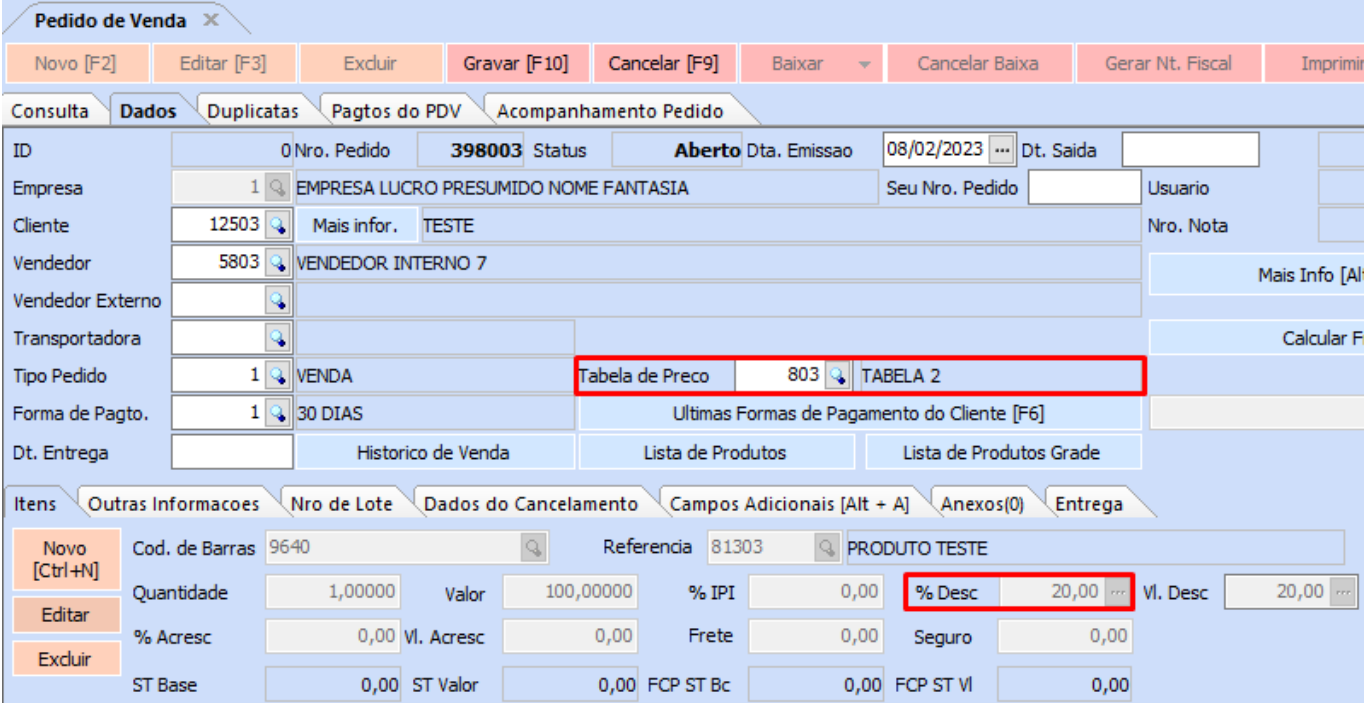

# **7 – Novo totalizador de movimento de cheque em lote**

### **Caminho:** *Conta Corrente > Movimento de Cheque em Lote*

Foi implementado um novo totalizador de cheques selecionados.

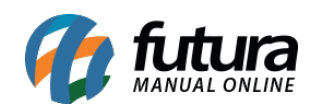

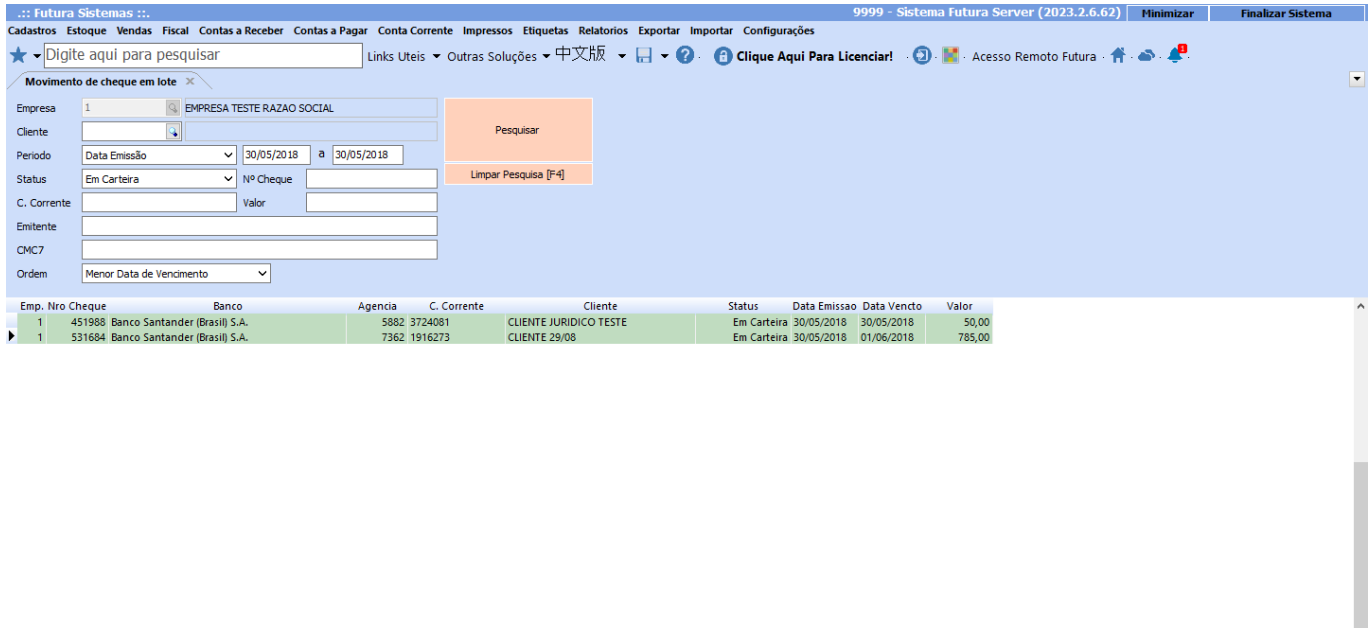

 $\begin{array}{|c|c|c|}\n\hline\n\end{array}$  Executar

Selecionado Nao Selecionado TOTAL: R\$835,00 Status de Destino Extraviado